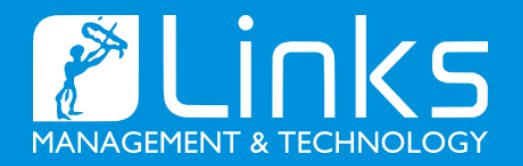

# **Manuale utente**

16.01.2023 | Versione 1.3

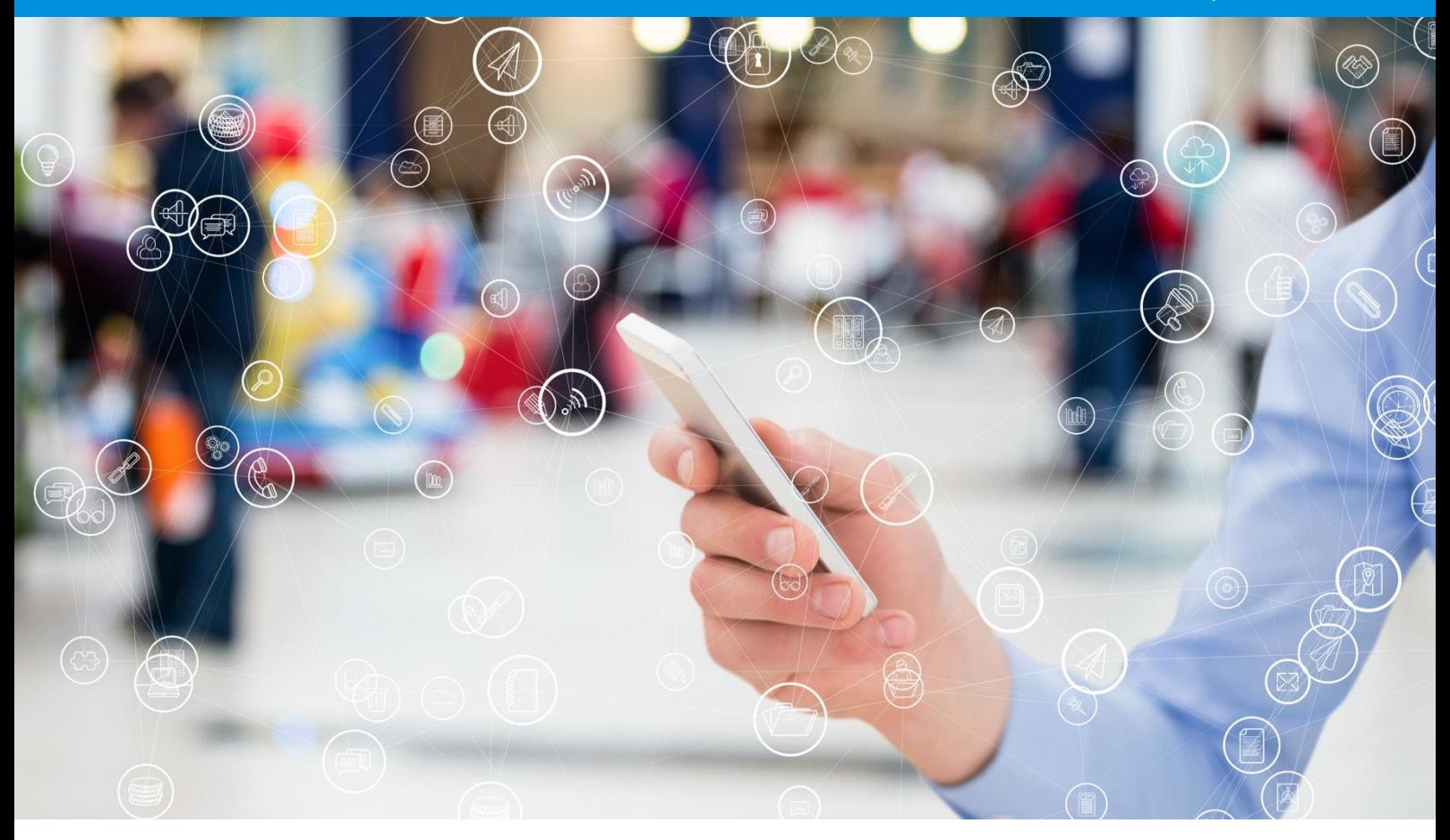

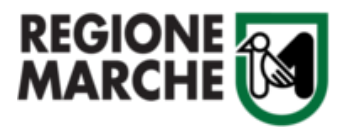

**Manuale utente.**

**Servizi per l'implementazione e la gestione della piattaforma web del Portale "Dalla Vigna alla Tavola"**

# Author: Daniele Viva

Contact: Marco Vaccarini| marco.vaccarini@regione.marche.it | Tel. 0718063749

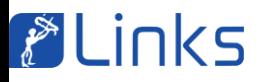

# **Sommario**

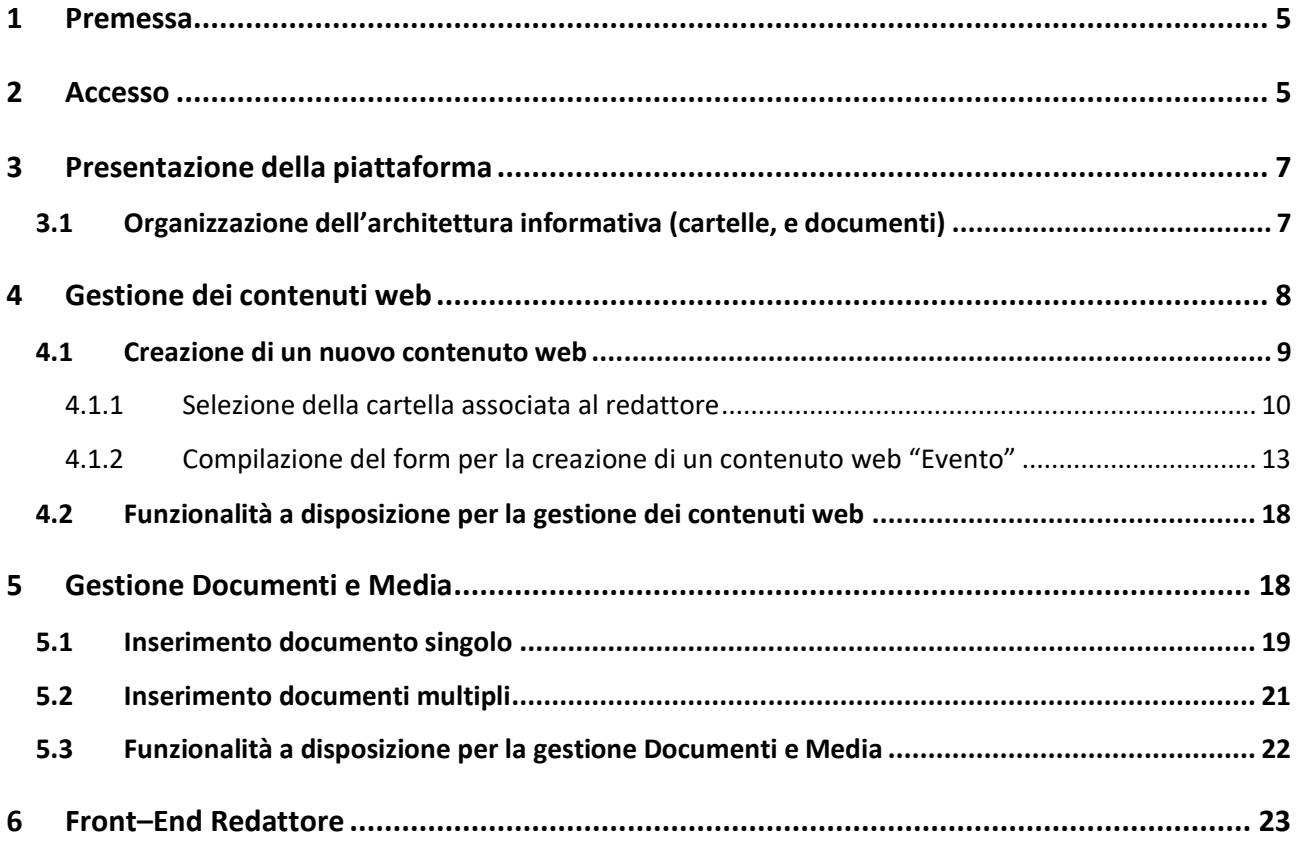

# Indice delle figure

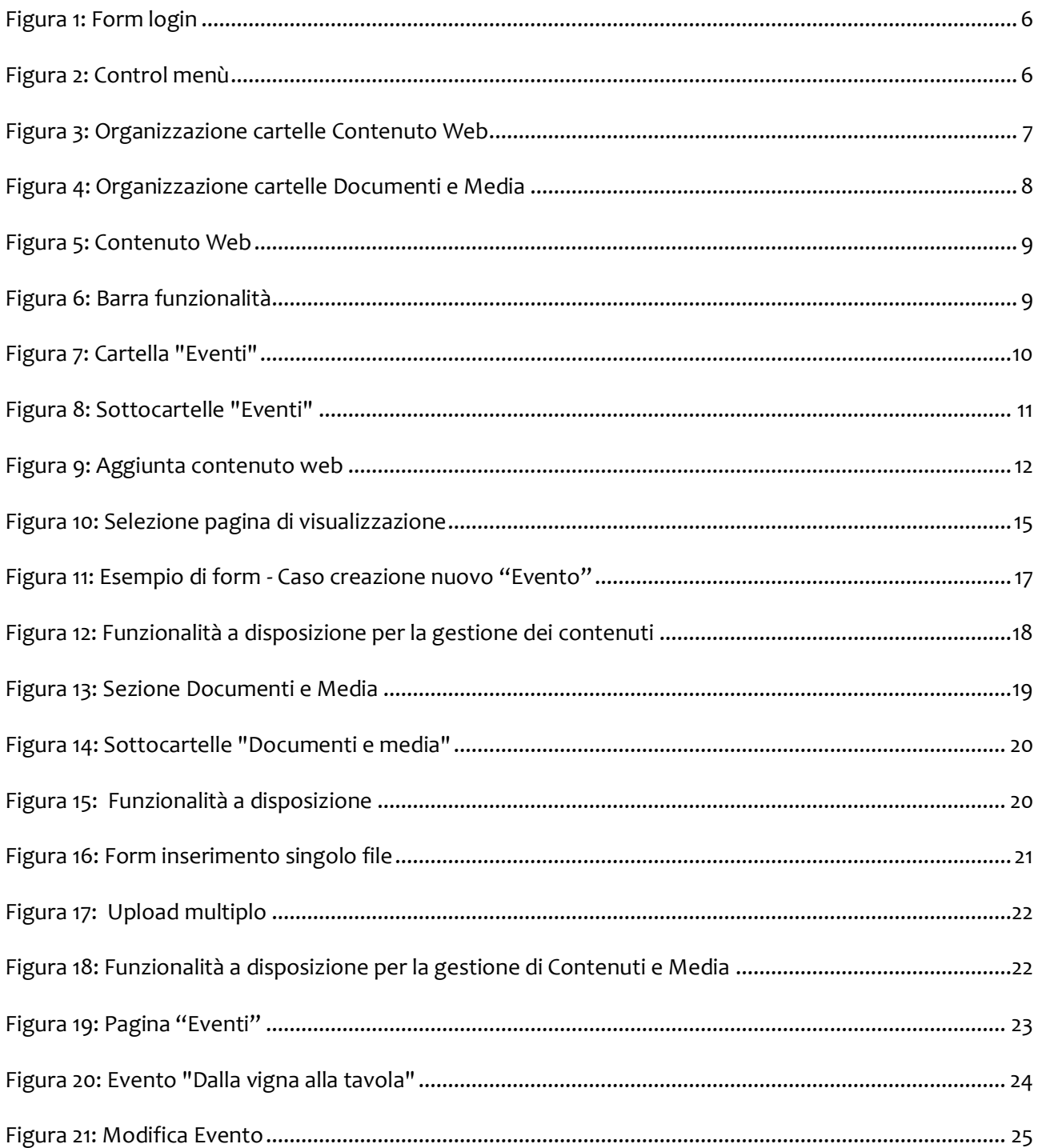

#### <span id="page-4-0"></span>**1 Premessa**

Nel presente documento riportiamo il manuale della piattaforma web del Portale **"Dalla Vigna alla Tavola"**, utile per la gestione dei contenuti e di tutte le risorse necessarie per garantire la normale fruizione delle informazioni sul sito da parte degli utenti finali. Le procedure illustrate sono valide per gli utenti abilitati per accedere alla parte redazionale. In linea generale, l'utente abilitato può visualizzare tutti i contenuti presenti sulla piattaforma, ma è permessa la modifica del contenuto solo ad esso associato.

# <span id="page-4-1"></span>**2 Accesso**

All'interno della piattaforma, si possono individuare due aree: una pubblica (nel proseguio chiamata anche front-end) e fruibile dagli utenti del sito, ed una privata (nel proseguio chiamata anche back-end), accessibile previa autenticazione da parte degli utenti abilitati a farlo.

L'ambiente è raggiungibile al seguente url:

#### [https://dallavignaallatavola.marcheandwine.it](https://dallavignaallatavola.marcheandwine.it/)

L'utente abilitato deve cliccare sul pulsante "**Accesso redazionale**" posto in basso nel footer all'interno di ogni pagina per effettuare il login con le credenziali a lui riservate. Si ricorda che al primo accesso, verrà richiesto di cambiare la password.

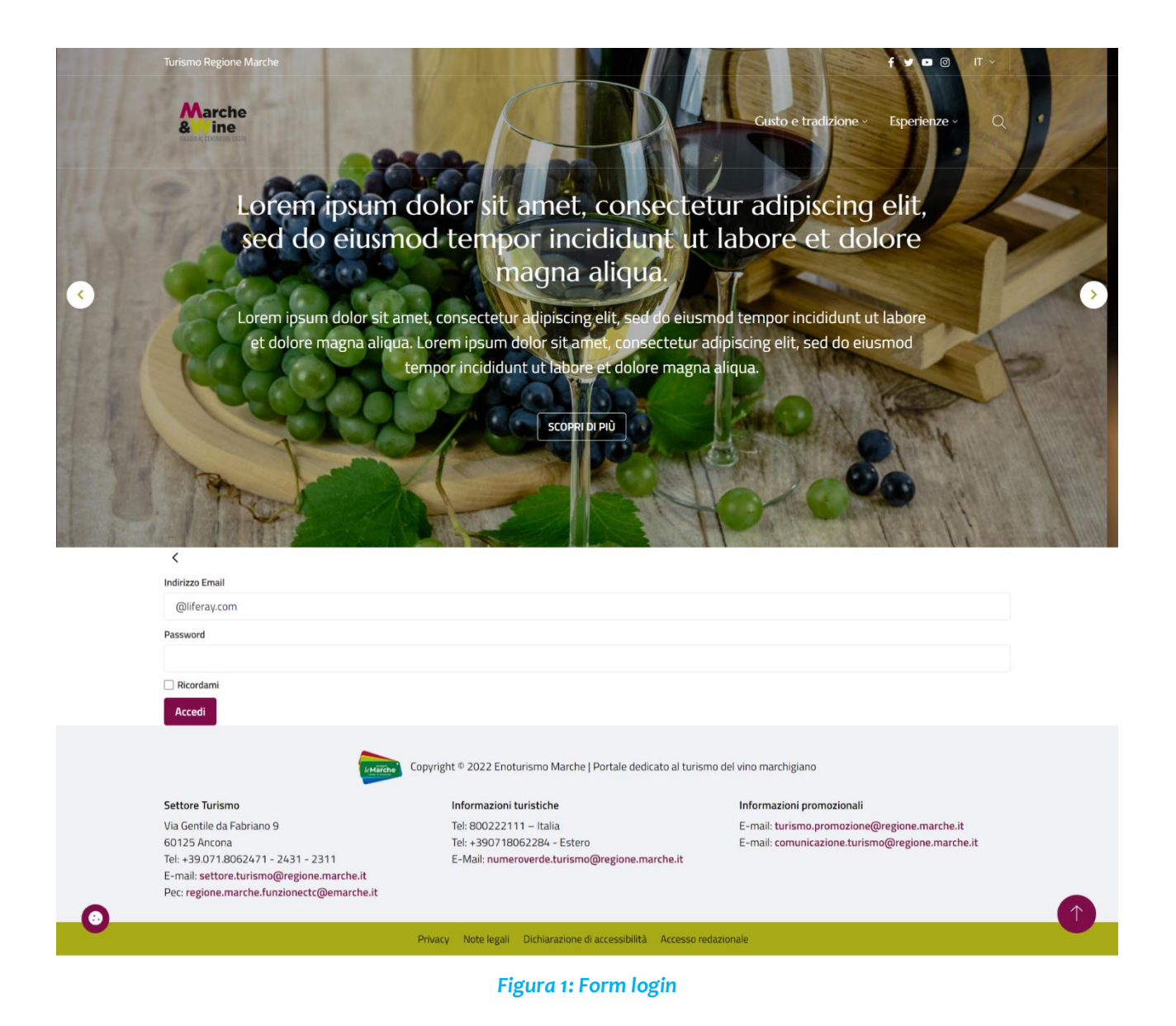

<span id="page-5-0"></span>Dopo il login, compare nella parte alta una barra di sistema (control menù), che permette di accedere al pannello di controllo.

<span id="page-5-1"></span>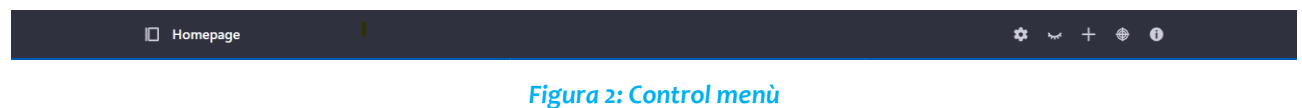

# <span id="page-6-0"></span>**3 Presentazione della piattaforma**

#### <span id="page-6-1"></span>**3.1 Organizzazione dell'architettura informativa (cartelle, e documenti)**

L'archittetura informativa del portale è concentrata principalmente in due sezioni:

- **Contenuto → Contenuto Web**: sezione contenente tutti gli articoli pubblicati sul sito;
- **Contenuto** → **Documenti e Media**: sezione contenente tutti i file allegati agli articoli (documenti, immagini, ecc…).

La sezione dei contenuti web è organizzata in cartelle di primo e secondo livello. In particolare, esistono due cartelle di I livello, **Eventi** e **Articoli sito**: la prima è adibita alla raccolta di articoli di tipo **Evento**, la seconda invece contiene articoli con carattere funzionale, usati ad esempio all'interno del footer per visualizzare informazioni e contatti. Ogni redattore potrà accedere ad ognuna di essa e visualizzarne il contenuto, ma potrà interagire solo con le sotto-cartelle di II livello associate ad uno specifico ruolo associato alla loro utenza.

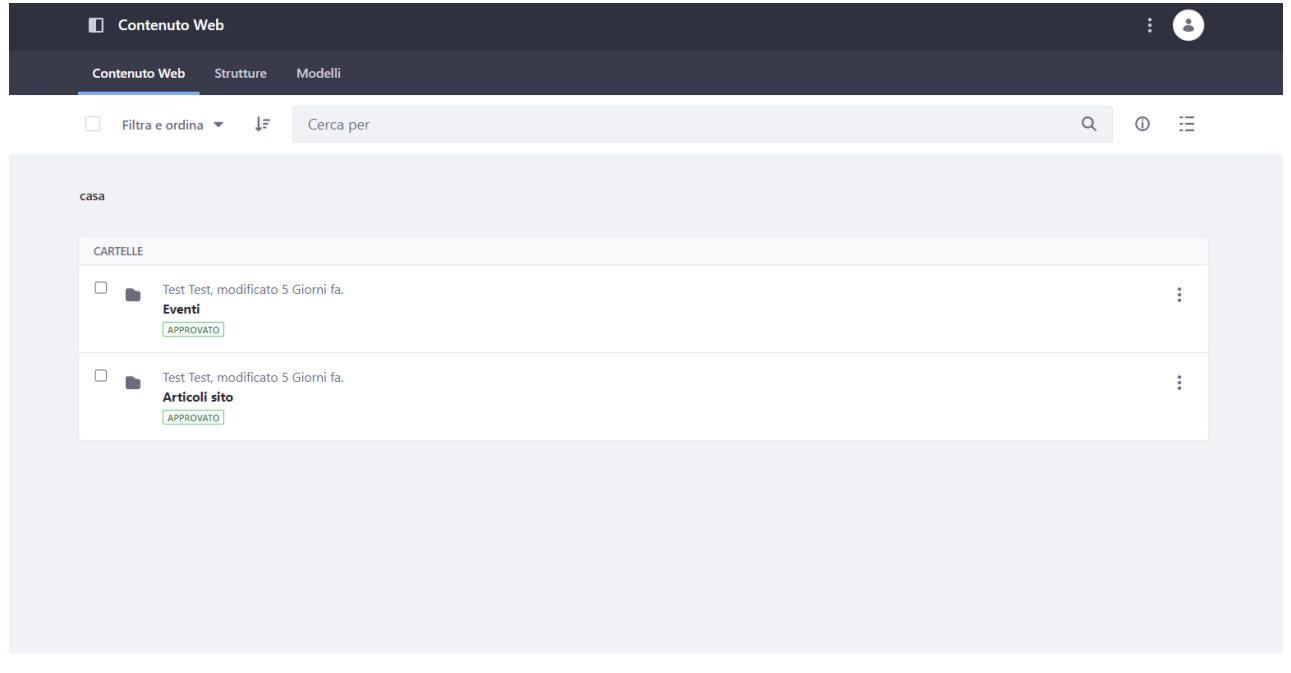

*Figura 3: Organizzazione cartelle Contenuto Web*

<span id="page-6-2"></span>In maniera analoga, la sezione Documenti e Media è organizzata in cartelle di primo e secondo livello: in particolare una sola cartella Eventi, che contiene N sotto-cartelle, una per ogni redattore del portale.

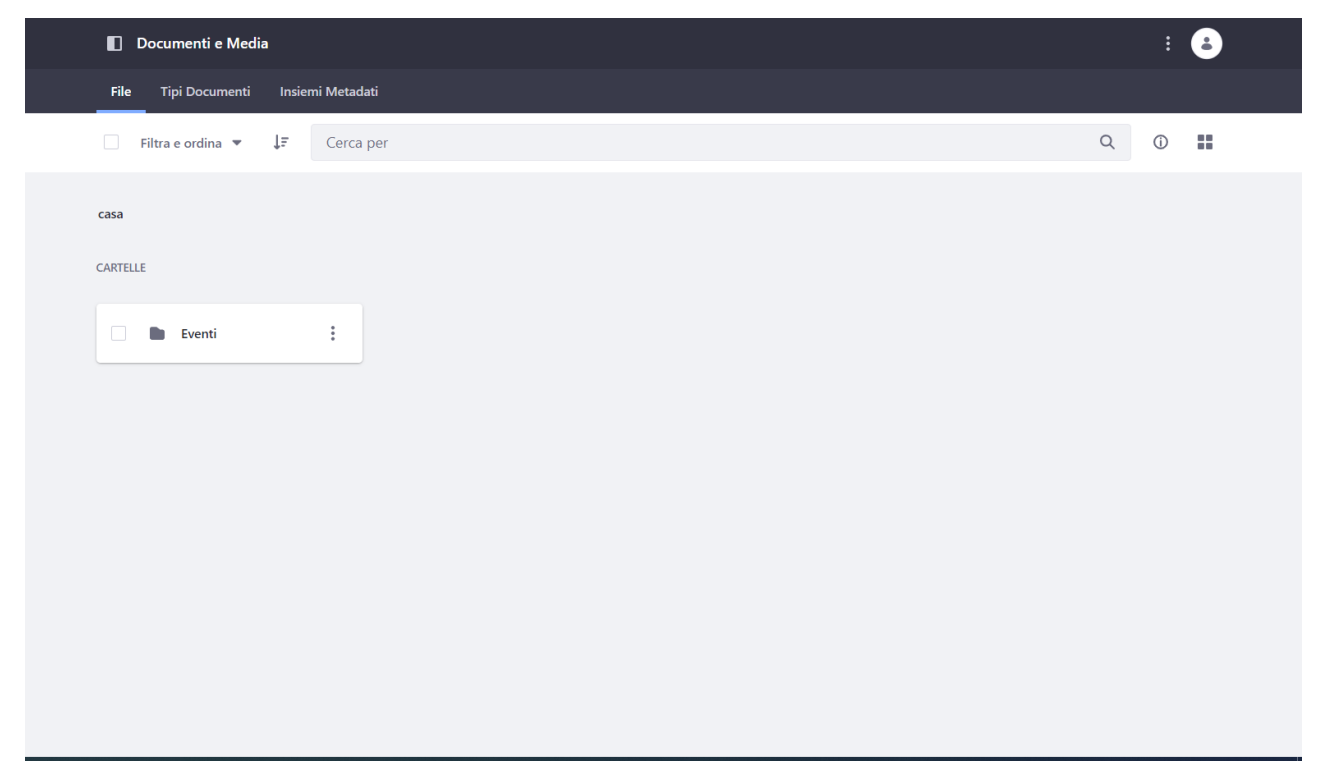

*Figura 4: Organizzazione cartelle Documenti e Media*

# <span id="page-7-1"></span><span id="page-7-0"></span>**4 Gestione dei contenuti web**

Per gestione dei contenuti web si intende la possibilità per il singolo redattore di creare/modificare/cancellare i contenuti web creati dallo stesso, naturalmente con la dovuta attenzione per non generare anomalie sulla parte di front-end che è fruita dall'utente del sito.

Per gestire i contenuti web, il redattore, dopo il login, deve entrare nella sezione "**Contenuto** → **Contenuto Web**", accedendo dal Pannello di controllo, ovvero cliccando sull'icona a sinistra all'interno del control menu.

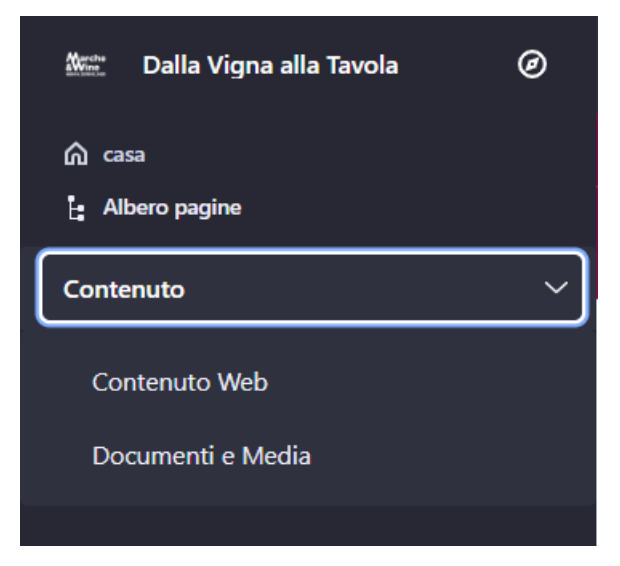

#### *Figura 5: Contenuto Web*

<span id="page-8-1"></span>All'interno di questa sezione, il redattore ha a disposizione alcune funzionalità accessibili tramite la barra presente in pagina:

<span id="page-8-2"></span>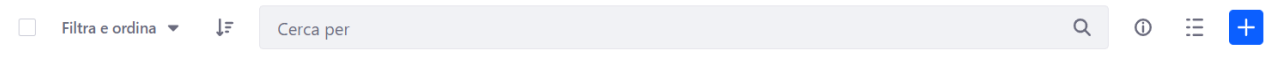

#### *Figura 6: Barra funzionalità*

Cliccando sulla voce "**Filtra e ordina**", il redattore può filtrare i contenuti in base ad alcuni dati, come ad esempio lo stato del contenuto web (approvato, pianificato, ecc…), o la navigazione degli stessi (recenti, i contenuti del redattore, per struttura, ecc…). Può inoltre ordinare gli articoli in base ad alcune date o ai titoli, o effettuare una ricerca testuale mediante la barra presente in pagina. Affianco alla barra, sono presenti due icone: la prima permette di aprire un tab laterale che contiene informazioni sulla cartella corrente, mentre la seconda permette di modificare la visualizzazione delle cartelle (card, lista, o tabella).

#### <span id="page-8-0"></span>**4.1 Creazione di un nuovo contenuto web**

Per creare un nuovo contenuto web all'interno di una cartella al redattore associata, il redattore deve accedere alla sezione "**Contenuto** → **Contenuto Web**" e seguire i seguenti macro step:

- 1. Selezionare la cartella "**Eventi**".
- 2. Navigare all'interno dell'organizzazione delle sottocartelle, fino alla selezione di quella **associata** al redattore.
- 3. Clickare sul pulsante blu "**+**", il redattore viene rediretto sulla pagina di creazione del content type **Evento**;
- 4. Compilare il form con i relativi dati;
- 5. Clickare sul pulsante "Pubblica".

Di seguito la descrizione dei passaggi precedenti, condensati in due paragrafi.

## <span id="page-9-0"></span>*4.1.1 Selezione della cartella associata al redattore*

Per creare un nuovo contenuto web, all'interno della cartella associata al redattore, deve essere prima di tutto individuata l'area di appartenenza, mediante la navigazione delle cartelle fino a quella di interesse. Il redattore deve selezionare la cartella "**Eventi**" tra le due disponibili all'interno della sezione Contenuto web.

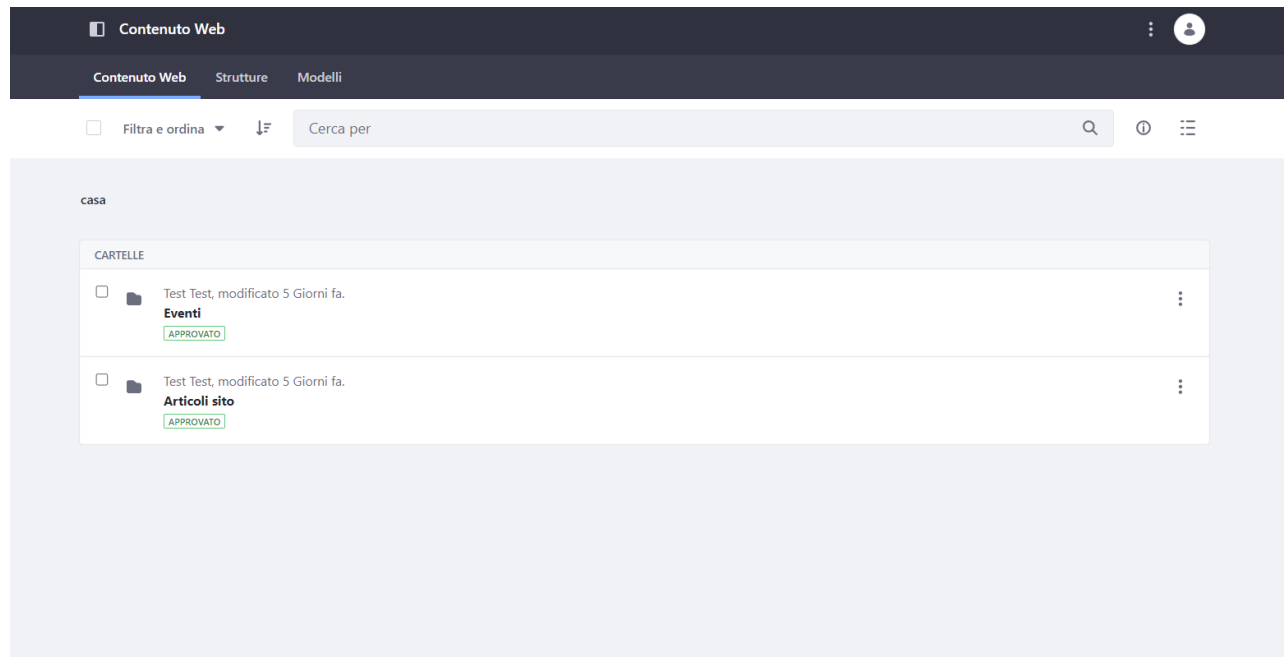

#### *Figura 7: Cartella "Eventi"*

<span id="page-9-1"></span>Il redattore naviga all'interno dell'organizzazione delle sottocartelle, fino alla selezione di quella di interesse. Le sottocartelle prendono il nome dal ruolo associato alredattore (ogni utenza ha uno specifico ruolo), come mostrato qui di seguito.

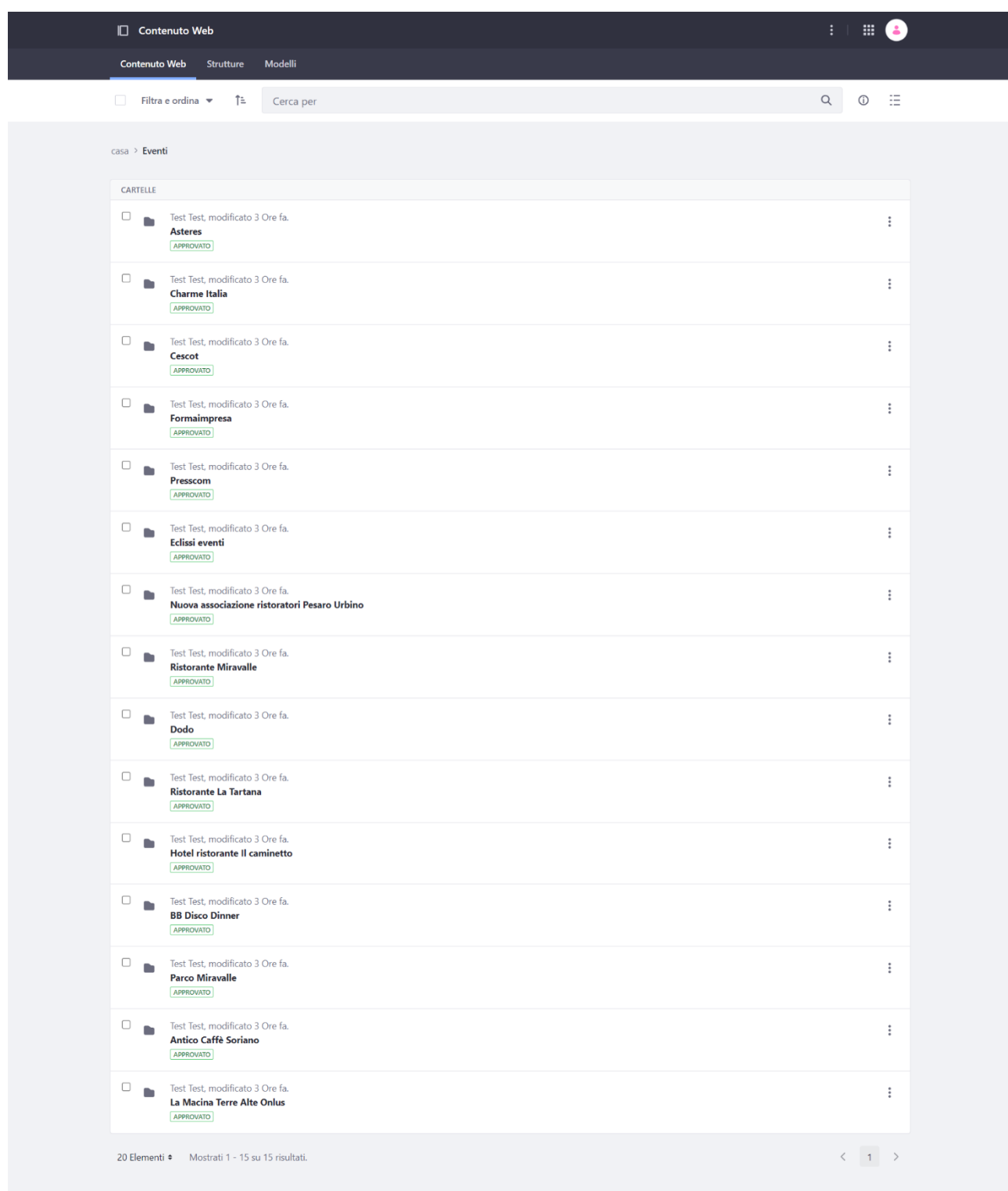

## *Figura 8: Sottocartelle "Eventi"*

<span id="page-10-0"></span>Il redattore una volta all'interno della cartella a lui associata, cliccando sul pulsante blu "**+**", viene rediretto sulla pagina di creazione del content type **Evento**.

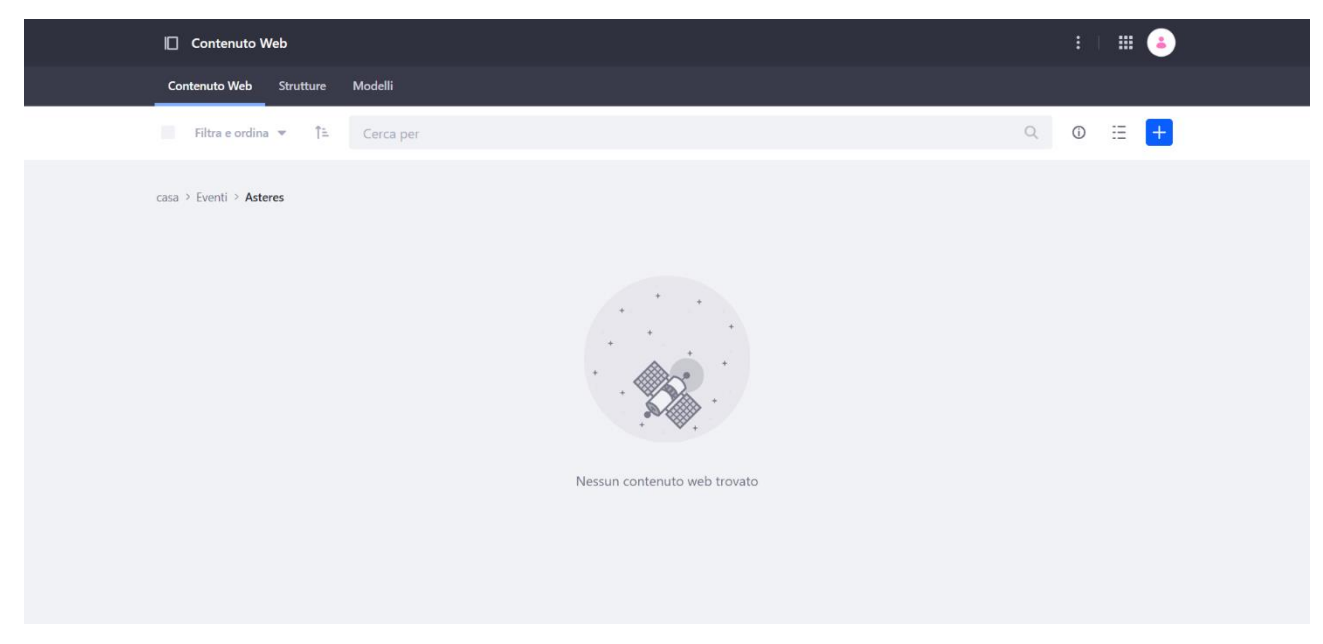

*Figura 9: Aggiunta contenuto web*

#### <span id="page-11-0"></span>**NOTA**

Di seguito viene fornita una breve descrizione di cosa è effettivamente un contenuto web.

Sulla piattaforma che ospista il sito, ogni contenuto web viene creato mediante l'utilizzo di "**strutture**" e "**modelli**", entità che permettono di strutturare e rendere fruibile sul front-end il contenuto web.

**Struttura**: realizzare una struttura significa individuare le caratteristiche dei diversi elementi che andranno a costituire l'articolo. Da un'analisi del contenuto da pubblicare, si identificano gli elementi che lo compongono, rispondenti ad alcune tipologie messe a disposizione dal sistema, come ad esempio testo, casella di testo, area di testo, documento, collegamenti ad altre pagine, ecc…

Nella pagina di inserimento dei contenuti (back-end), ogni elemento diventerà un campo di input a seconda della tipologia scelta; nella stesura del modello, ogni elemento specificato diventerà una variabile.

**Modello**: il modello ha la funzione di organizzare i contenuti basandosi sulla struttura a cui è associato. Viene definito mediante un linguaggio apposito (Freemarker), caratterizzato da una sintassi semplice. Esso inoltre permette di visualizzare il contenuto web sul front-end con uno specifico "Look and feel", ovvero con una grafica ed una organizzazione dei dati in linea con l'aspetto dell'intero portale.

Per rispondere alle esigenze di tipo informativo all'interno del sito, è stata creata la struttura **Evento**, dettagliata nel paragrafo successivo.

#### <span id="page-12-0"></span>*4.1.2 Compilazione del form per la creazione di un contenuto web "Evento"*

Dopo il click sul pulsante blu "**+**", il redattore viene rediretto sulla pagina di creazione: qui si trova di fronte un form principale, ed un menù laterale che permette di effettuare ulteriori configurazioni, alcune obbligatorie per la corretta visualizzazione del contenuto web sul front-end.

In particolare, le sezioni da completare sono:

- **Titolo del contenuto**: inteso come titolo attribuito al contenuto dalla piattaforma, tramite il quale può essere ricercato all'interno della stessa (back-end); questo titolo vien utilizzato anche per generare l'url associato al contenuto (comunque modificabile in qualunque momento). È un **campo obbligatorio**. Si consiglia di inserire come titolo quello dell'evento.
- **Dati del form**: insieme di campi che compongono il contenuto. In corrispondenza di alcuni di essi potrebbe essere presente un'icona "**+**" che permette di aggiungere più informazioni dello stesso tipo (campo ripetibile). Altri campi invece presentano un asterisco ed individuano campi obbligatori.

I dati che caratterizzano il form content type "**Evento**" sono:

- Titolo \*: campo obbligatorio, si consiglia di inserire lo stesso titolo inserito in "Titolo del contenuto"
- Sottotitolo
- **Abstract**
- Descrizione
- Immagine (è possibile selezionare il file preesistente da una cartella o caricare il file)**: campo ripetibile** (è possibile aggiungere più informazioni dello stesso tipo). **Non inserire l'immagine nella Cartella personale utente** ma cliccare sul tab **Documenti e Media**, e da lì accedere alla propria cartella di competenza (Tab **Documenti e Media** -> **Eventi** -> **Cartella di competenza vedi immagine di seguito per un esempio**)

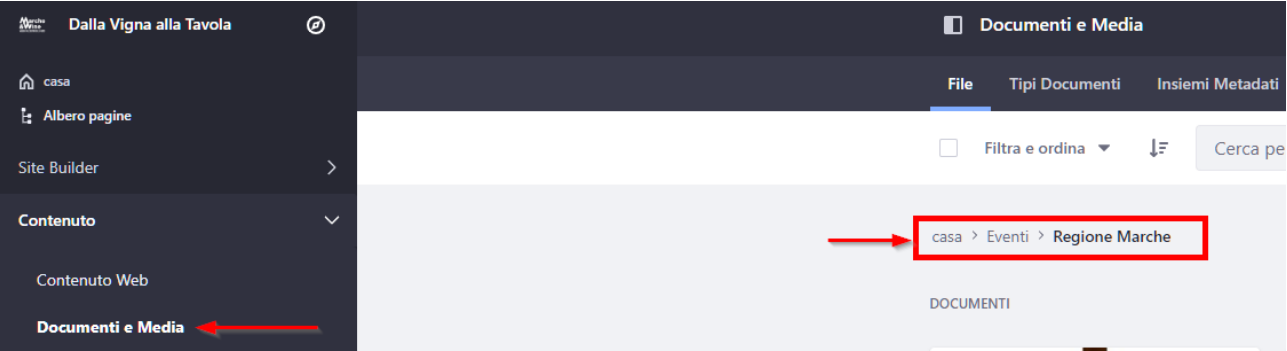

- Data inizio evento\*: campo obbligatorio
- Data fine evento\*: campo obbligatorio
- Orari
- Prezzi
- Link prenotazione: essendo un link esterno, si ricorda di inserire anche il protocollo (https o http)

#### **RISTORANTE:**

- Denominazione\*: campo obbligatorio
- Descrizione
- Immagine (è possibile selezionare il file preesistente da una cartella o caricare il file)
- Indirizzo
- Latitudine
- Longitudine
- Contatto Nominativo
- Telefono
- Email
- Sito web

#### **MENU:**

- Prezzo
- Nome sezione (Es. Primi piatti): è un campo ripetibile (è possibile aggiungere più informazioni dello stesso tipo)
	- o Descrizione

**CANTINA:** l'intero blocco è ripetibile

- Denominazione\*: campo obbligatorio
- Descrizione
- Immagine
- Indirizzo
- Latitudine
- Longitudine
- Contatto Nominativo
- Telefono
- Email
- Sito web

• **Modello di pagina di visualizzazione**: consente di selezionare la pagina di visualizzazione del dettaglio del contenuto, ovvero dove esso viene renderizzato, indipendentemente dalla pagina di partenza. **Per il content type "Evento" questo passaggio è automatico, ovvero la pagina è già stata configurata correttamente, a meno di modifiche sulle configurazioni esistenti che possono inficiare tale meccanismo**. In ogni caso si riporta di seguito come impostarla: selezionare dalla prima select il valore "**Specific Display Page Template**", e cliccare sul pulsante "**Seleziona**". Si apre un form con l'elenco delle pagine presenti sul portale. Tra queste, si deve scegliere la giusta pagina da associare al tipo di contenuto che si sta creando, le pagine abilitate sono visualizzate in grassetto.

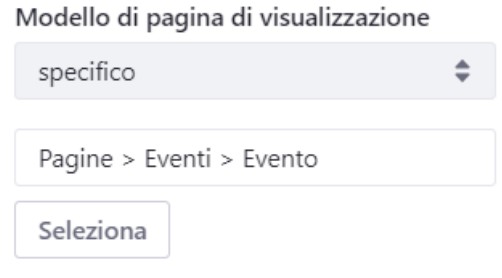

*Figura 10: Selezione pagina di visualizzazione*

- <span id="page-14-0"></span>• **Categorizzazione**: sezione in cui possono essere selezionate eventuali categorie da associare al contenuto. Non sono previste categorie.
- **Pianificazione**: sezione in cui è possibile impostare una data per una visualizzazione futura dell'articolo rispetto a quella di creazione.

Una volta completati i passaggi di sopra, è sufficiente cliccare sul pulsante "**Pubblica**". L'articolo sarà visibile sul sito automaticamente.

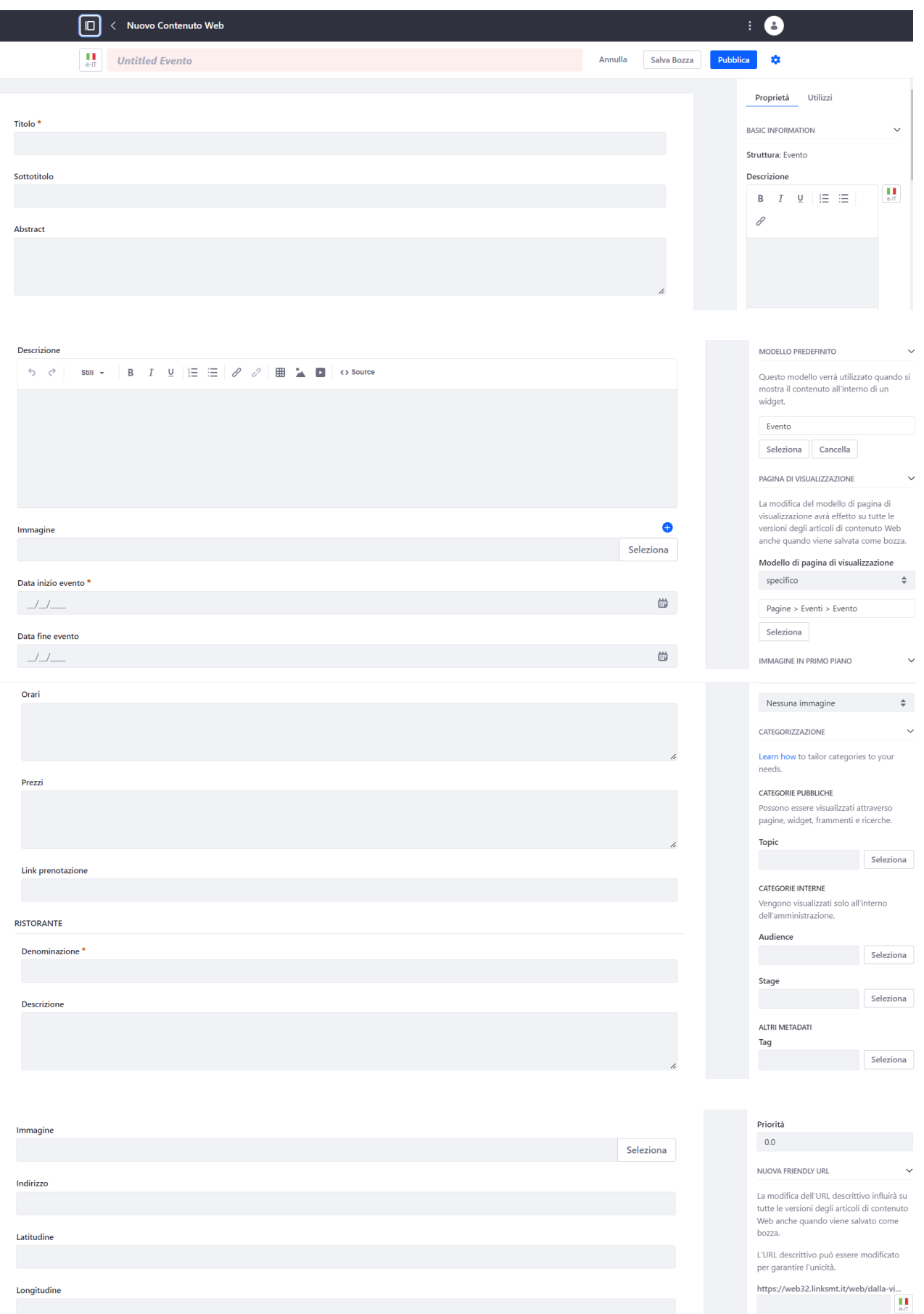

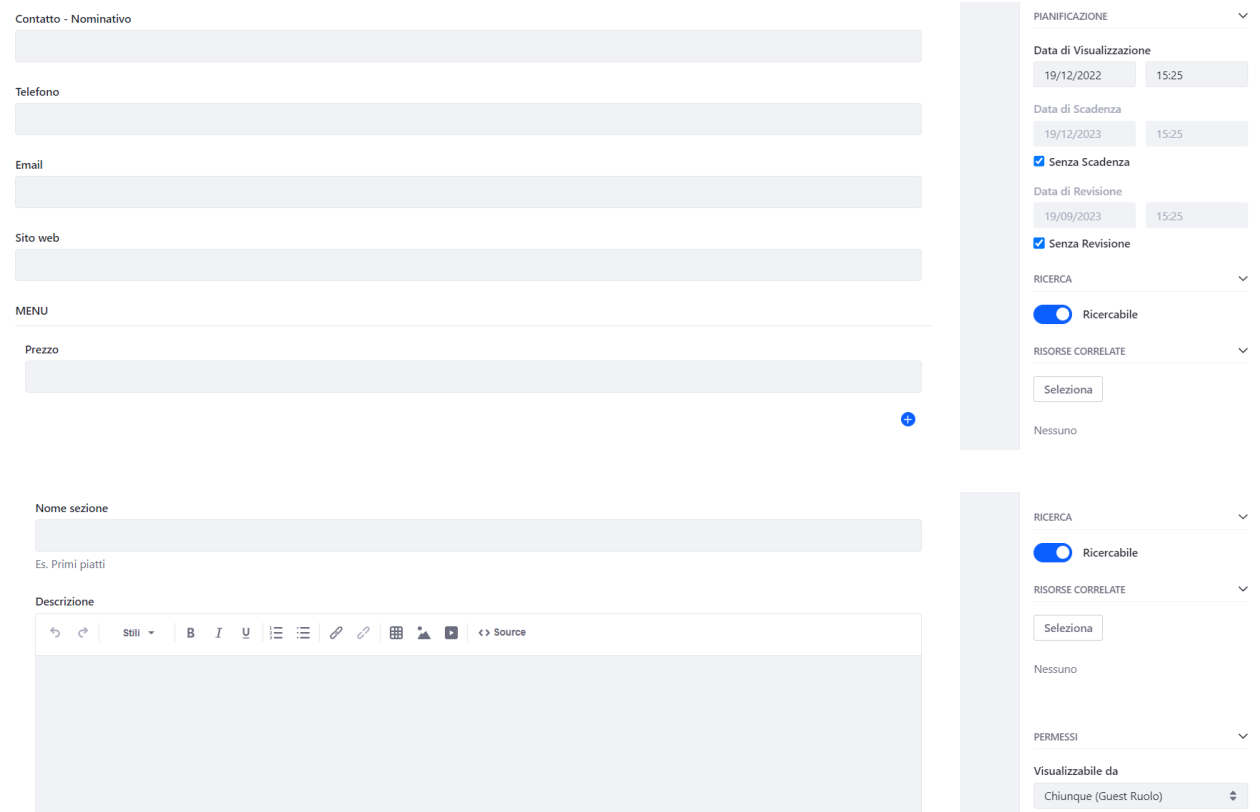

 $\bullet$ 

Altre opzioni

#### CANTINA

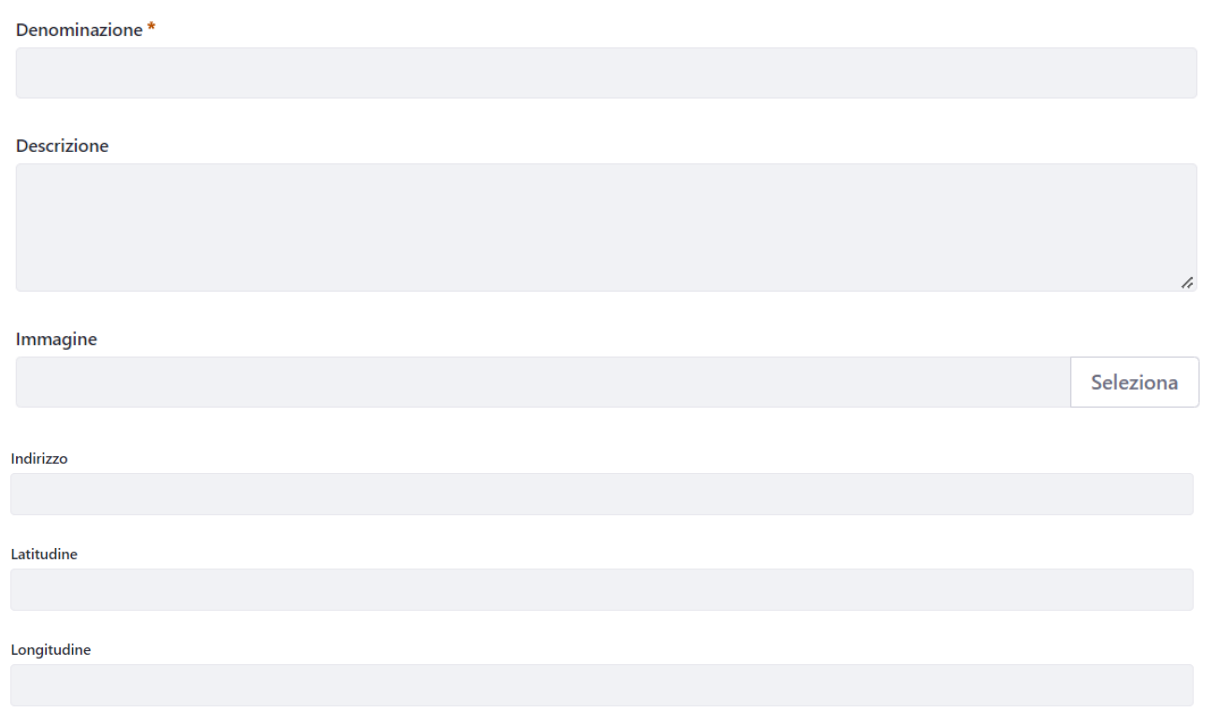

<span id="page-16-0"></span>Figura 11: Esempio di form - Caso creazione nuovo "Evento"

## <span id="page-17-0"></span>**4.2 Funzionalità a disposizione per la gestione dei contenuti web**

Il redattore all'interno della cartella a lui associata, può usufruire di alcune funzionalità per la gestione dei contenuti web. In particolare, cliccando sui tre puntini, può visualizzare l'anteprima, visualizzare il contenuto, visualizzare la cronologia, visualizzare utilizzi, cancellare, modificare, copiare, far scadere il contenuto.

| Contenuto Web                                                                                  | $\mathscr{O}$<br>Modifica                            |
|------------------------------------------------------------------------------------------------|------------------------------------------------------|
| <b>Contenuto Web</b><br>Modelli<br><b>Strutture</b>                                            | Anteprima<br>Visualizza contenuto                    |
| ΨF<br>Filtra e ordina $\blacktriangledown$<br>$\Box$<br>Cerca per                              | <b><i>O</i></b> Fai Scadere                          |
| Stato: Con versioni approvate X<br>1 Result for                                                | ٥<br>Iscriviti<br>la<br>ťò.<br>Visualizza Cronologia |
| casa > Eventi > Antares                                                                        | : : Visualizza Utilizzi                              |
| <b>CONTENUTO WEB</b>                                                                           | O.<br>Copia                                          |
| Modified 47 Minuti ago by Redattore 1.<br>$\Box$ math><br>Dalla Vigna alla Tavola<br>APPROVATO | <b>と</b> Importa traduzione<br><b>El</b> Sposta      |
|                                                                                                | $\hat{\sigma}_{\hat{\Omega}}$<br>Permessi            |
|                                                                                                | ô<br>Cancella                                        |

*Figura 12: Funzionalità a disposizione per la gestione dei contenuti*

## <span id="page-17-2"></span><span id="page-17-1"></span>**5 Gestione Documenti e Media**

Per accedere alla gestione dei documenti, una volta effettuato il login, Il redattore deve cliccare dal menù del Pannello di Controllo sulla voce "**Contenuto**": si apre un sotto menù e deve cliccare sulla voce "**Documenti e media**". Questa sezione rappresenta un vero e proprio repository (archivio) in cui salvare immagini, documenti ed altro materiale multimediale.

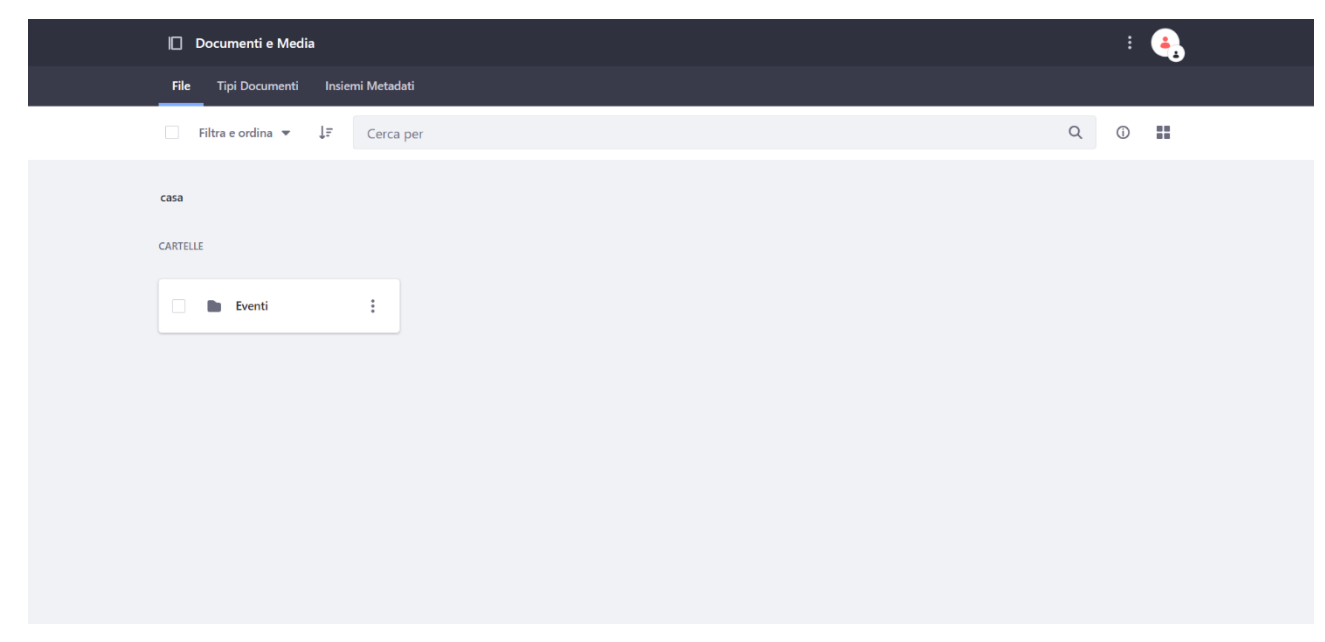

*Figura 13: Sezione Documenti e Media*

<span id="page-18-1"></span>Tale sezione è caratterizzata da tre tab. L'unico di interesse per il redattore è il primo, ovvero "**Documenti e Media**". La sezione contiene tutti i documenti del Portale.

Per inserire immagini, documenti ed altro materiale multimediale web all'interno di una cartella al redattore associata, il redattore deve seguire i seguenti macro step:

1. selezione della cartella "**Eventi**".

2. navigazione all'interno dell'organizzazione delle sottocartelle, fino alla selezione di quella associata al redattore.

- 3. click sul pulsante blu "+", il redattore può scegliere di inserire un singolo file o fare l'upload di più file;
- 4. compilazione del form;
- <span id="page-18-0"></span>5. click sul pulsante "Pubblica".

#### **5.1 Inserimento documento singolo**

Per inserire un documento singolo, il redattore deve innanzitutto individuare il punto all'interno di tutta la sezione Documenti e Media in cui fare l'upload del file, ovvero nella cartella a lui associata. Le sottocartelle prendono il nome dal ruolo associato al redattore, come mostrato qui di seguito.

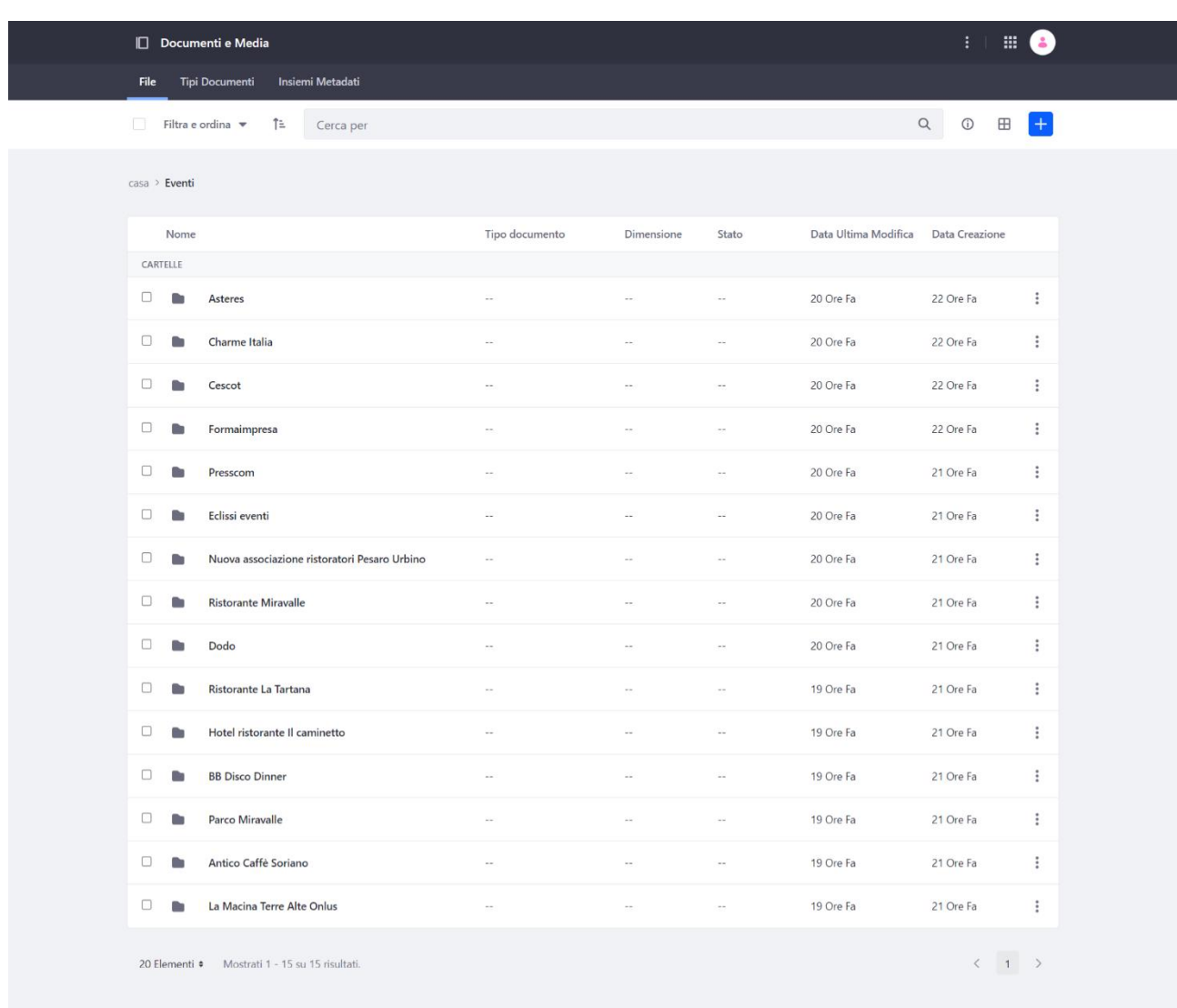

## *Figura 14: Sottocartelle "Documenti e media"*

<span id="page-19-0"></span>Il redattore una volta all'interno della cartella a lui associata, cliccando sul pulsante "**+**", deve premere sulla voce "**Carica file**": viene visualizzato un form per l'inserimento del file.

<span id="page-19-1"></span>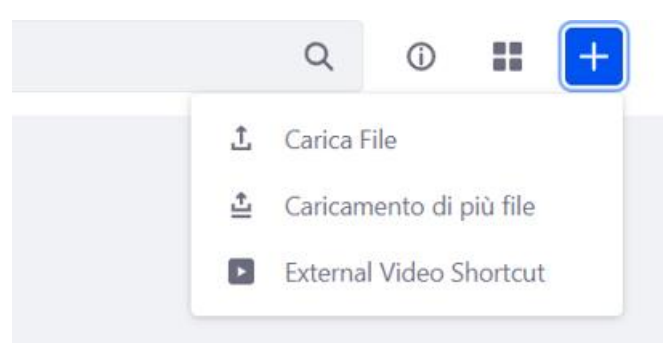

*Figura 15: Funzionalità a disposizione*

Per inserire un file, basta farne l'upload cliccando sul pulsante "**Seleziona file**" e dare un titolo, e successivamente procedere alla sua pubblicazione.

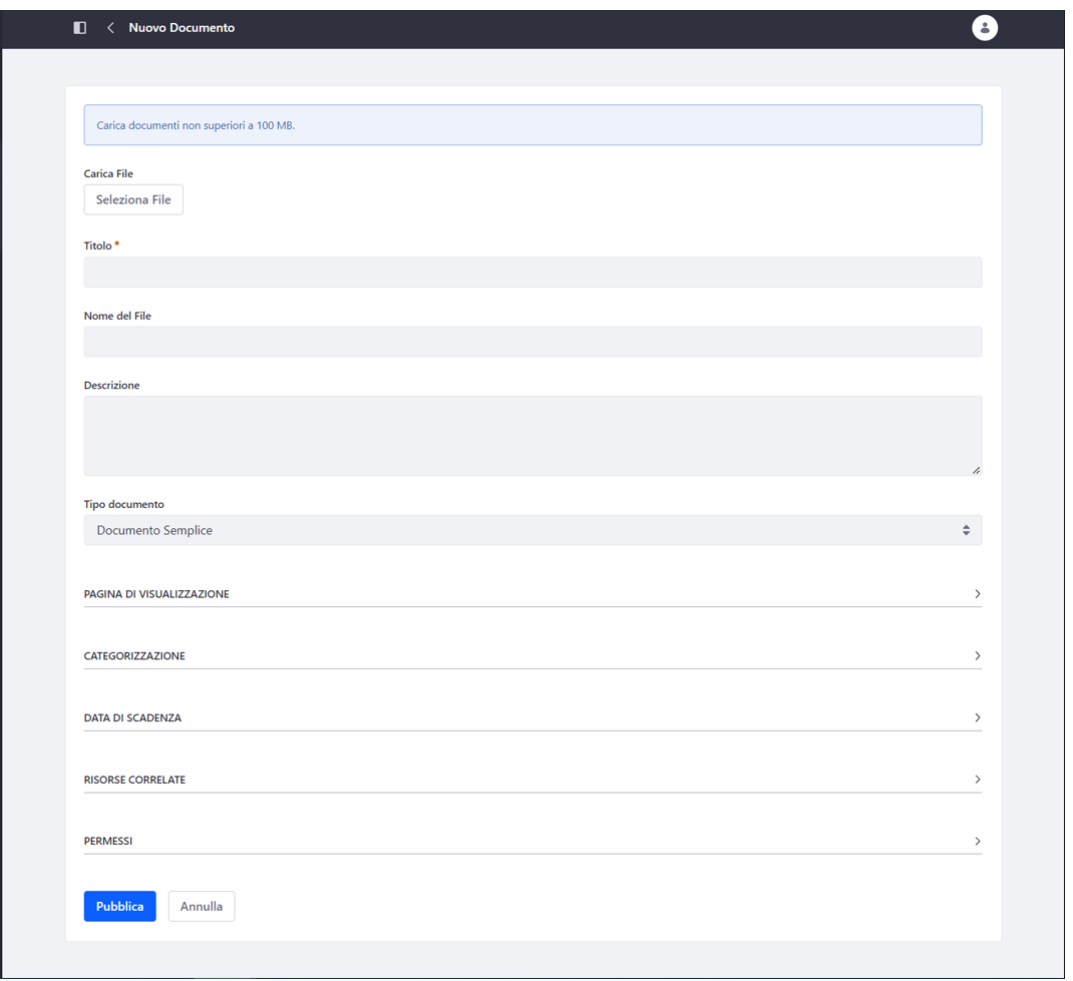

*Figura 16: Form inserimento singolo file*

#### <span id="page-20-1"></span><span id="page-20-0"></span>**5.2 Inserimento documenti multipli**

Il processo di upload multiplo differisce dal precedente perché permette di fare l'upload di più file contemporaneamente, tramite la funzionalità di Drag & drop, ovvero trascinando i file all'interno della finestra che si apre, o tramite una selezione multipla e puntuale dei file direttamente da filesystem. Al click sulla voce "**Caricamento di più file**" si apre infatti una nuova schermata, di seguito riportata

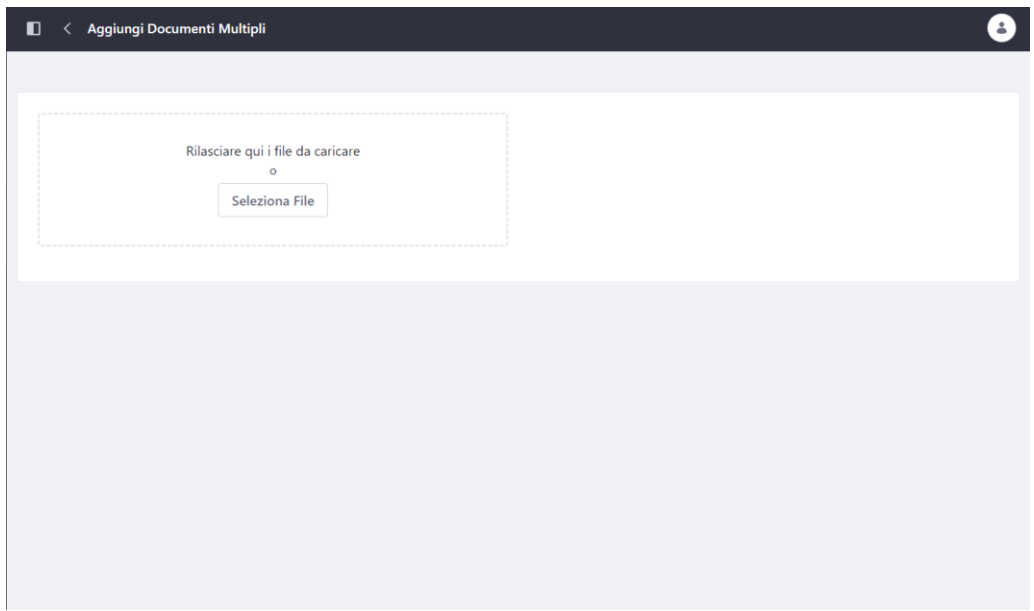

*Figura 17: Upload multiplo*

<span id="page-21-1"></span>In questo caso il titolo coincide con quello del file e non viene richiesto in fase di caricamento.

## <span id="page-21-0"></span>**5.3 Funzionalità a disposizione per la gestione Documenti e Media**

Il redattore all'interno della cartella a lui associata, può usufruire di alcune funzionalità per la gestione dei Documenti e Media. In particolare, cliccando sui tre puntini accanto al singolo file, il redattore può scaricare il file, modificarne i dati, copiarlo, o anche cancellarlo.

<span id="page-21-2"></span>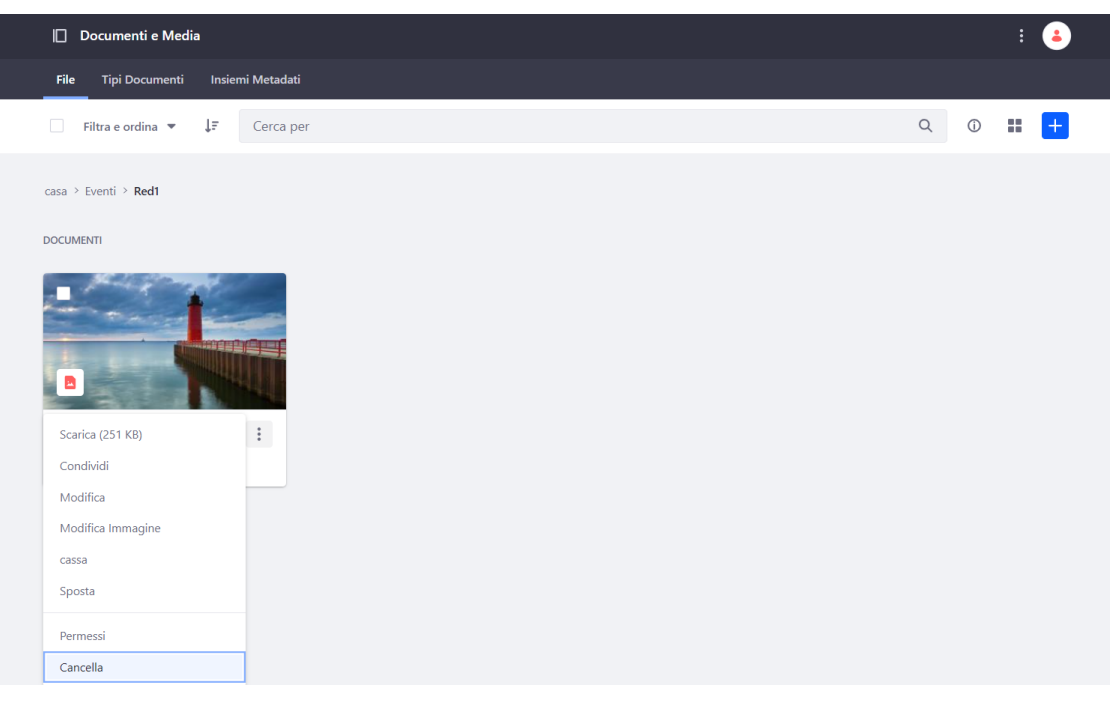

*Figura 18: Funzionalità a disposizione per la gestione di Contenuti e Media*

# <span id="page-22-0"></span>**6 Front–End Redattore**

Nella parte di front-end, cliccando sulla voce di menu "**Eventi**", il redattore può visualizzare tutti gli articoli creati nel portale: vengono visualizzati i dati principali, in forma di card, ed al click sul singolo titolo (immagine, ecc…) si apre il relativo dettaglio. Gli eventi sono localizzati mediante utilizzo di una mappa. Inoltre è possibile effettuare una ricerca dell'evento inserendo una parola chiave.

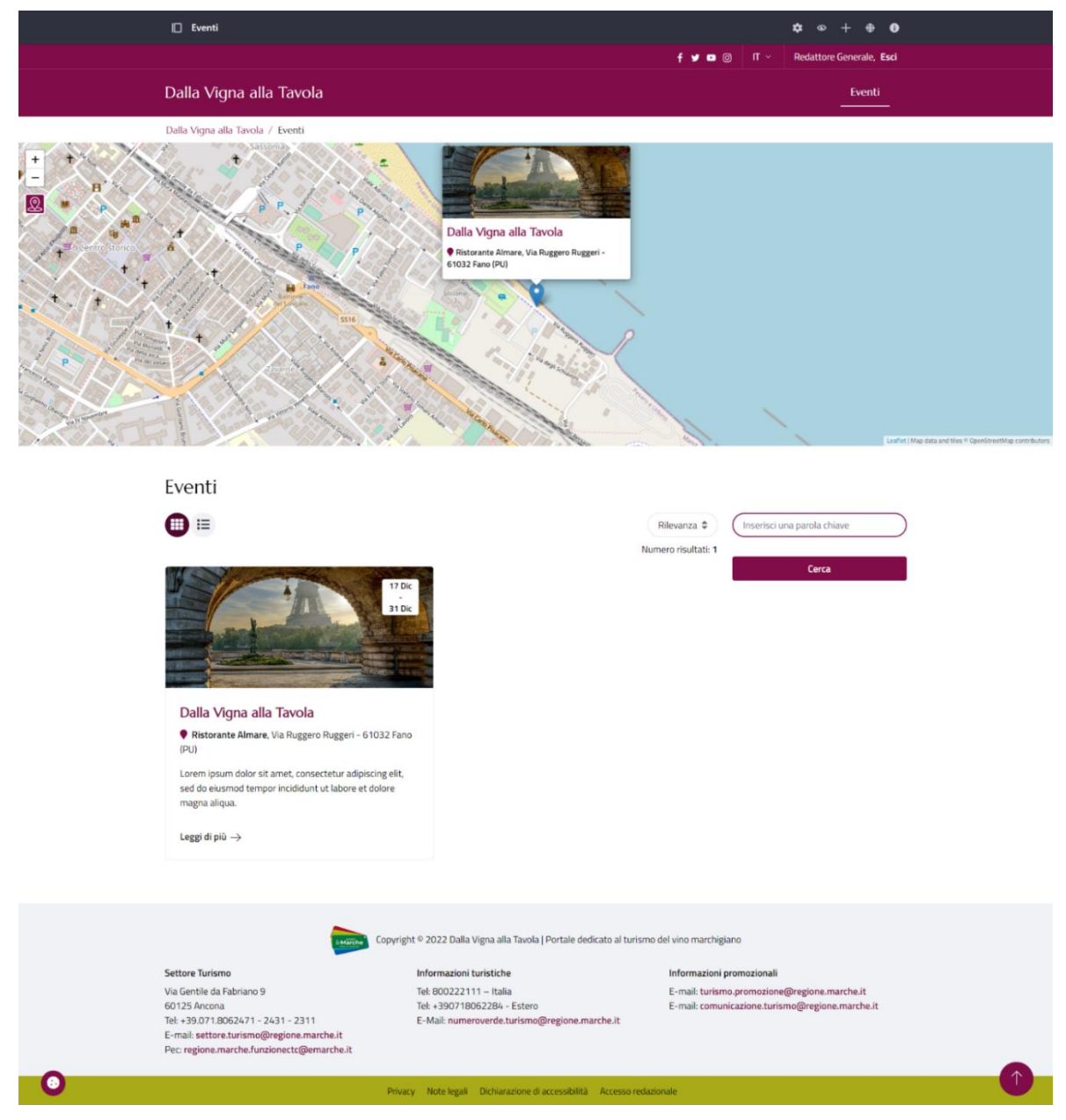

#### *Figura 19: Pagina "Eventi"*

<span id="page-22-1"></span>Il redattore può modificare gli articoli di sua competenza anche direttamente dal front-end, cliccando sui 3 puntini che escono all'interno del dettaglio del singolo evento e che si attivano con il passaggio del mouse su di esso. Dal menù contestuale che si apre, deve cliccare sulla voce "**Modifica**".

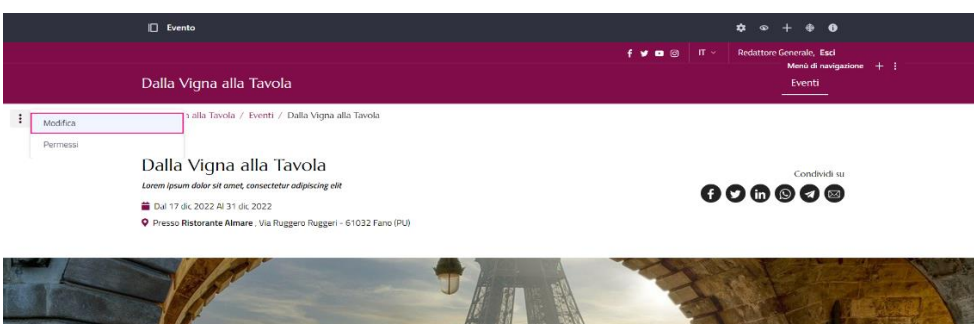

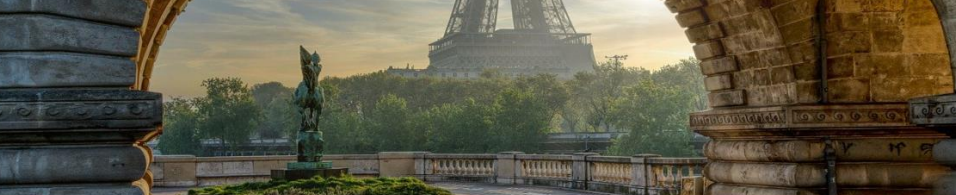

# Lorem ipsum dolor sit amet, consectetur adipiscing elit, sed do eiusmod tempor incididunt ut labore et dolore magna<br>aliqua. Ut crim ad minim vorialm, quis nochrud cocrdation ullamno laboris riisi ut aliquip ox oa commodo c

Lorem ipsum dolor sit amet, consectetur adipiscing elt, sed do exsernot tempor incididunt ut labore et dolore<br>allega. Ut enim ad minim verilam, quis nostrud exercitation ullamoc labora nisi ici allegia ex ea commodo con<br>Du

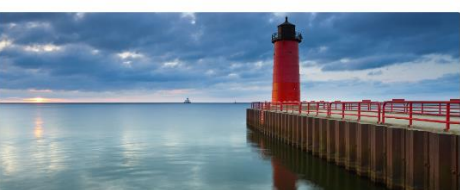

 $\infty$ 

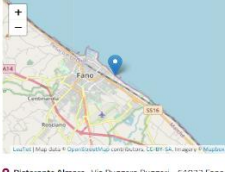

9 Ristorante Almare, Via Ruggero Ruggeri - 61032 Fano<br>(PU)

Prezzi Adulti: 10E Ridotto: 5E Orari

Location

Ogni giorno dalle ore 18:00 alle ore 24:00 

65€

#### **Ristorante Almare g.**

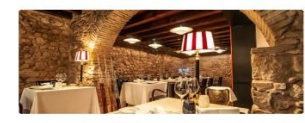

Lorem ipsum dolor sit amet, consectetur adipiscing ellt, sed do eiusmod<br>tempor incididunt ut labore et dolore magna aliqua. Ut enim ad minim<br>verilam, quis nostrud exercitation ullamco laboris nisi ut aliquip ex ea<br>commodo commodo consequat. Duis aute irure dolor in reprehendent in volume<br>Velik esse cillum dolore eu fuglat nulla pariatur. Excepteur sint occ<br>cupidatat non proident, sunt in culpa qui officia deserunt mollit ar<br>laborum.

Per info:<br>A Mario Rossi

 $J_{0721969727}$ sinto@ristorantealmare.it

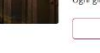

Menu

- Antipasti
	-
	-
	-
- intipasi<br>
Rombo su crema di pecorino e pere Spadone<br>
La seppia cotta due volte, il suo nero e tuorio di uova di quaglia<br>
Torano storicato in olio evo, rafano, Tropea e lime<br>
Sponto e cotto da bassa lengurolatura.<br>

(Cantina Velenosi: Gran Cuvée Velenosi spumante Metodo Classico Brut 2015) Primi

· Raviolino allo scorfano, in brodo di crostacci e verdure fermentate<br>· Tagliolini al ragù di pesce

(Cantina Crespaia: Chiaraluce Bianchello del Metauro Doc Superiore Bio 2019)

Secondi<br>• Sogliola, alga dulse, Coroncino e "purasse<br>• Sogliola, alga dulse, Coroncino e "P<sup>otons</sup> field del *Metouro D* .<br>(Cantina Fiorini: Andy 19 Bianchello del Metauro Doc Superiore Bio 2019)

Dolci<br>● Casciotta e uva

(Cantina Di Sante: "A Francesco" Passito da uve Bianchello del Metauro Doc)

#### Cantine

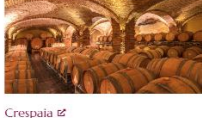

 $\begin{array}{l} \mathsf{C} \small \textsf{C} \small \textsf{C} \small \textsf{S} \small \textsf{L} \small \textsf{C} \small \textsf{C} \small \textsf{C} \small \textsf{S} \small \textsf{L} \small \textsf{C} \small \textsf{S} \small \textsf{L} \small \textsf{C} \small \textsf{S} \small \textsf{L} \small \textsf{C} \small \textsf{S} \small \textsf{L} \small \textsf{C} \small \textsf{S} \small \textsf{L} \small \textsf{C} \small \textsf{M} \small \textsf{S} \small \textsf{L} \small \textsf{C$ ea commodo conseguat. Duis aute irure dolor in<br>reprehenderli in voluptate velit esse dilum dolore eu<br>fugiat nulla pariatur. Excepteur sint occaecat<br>cupidatat non proident, sunt in culpa qui officia<br>deserunt mollit anim id

<span id="page-23-0"></span>Per info:  $J + 390721862383$ info@crespaia.it

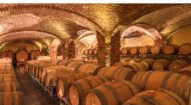

Di Sante &

 $\begin{tabular}{l|c|c|} \hline \multicolumn{4}{l}{D1} Sontle & \underline{6} \\ \hline \multicolumn{4}{l}{We I and a function, 24, 51032 Fano PU} \\ \hline \multicolumn{4}{l}{Uerma part, connected by a function of the time. \\ \hline \multicolumn{4}{l}{c1} \\ \hline \multicolumn{4}{l}{c1} \\ \hline \multicolumn{4}{l}{d1} \\ \hline \multicolumn{4}{l}{d2} \\ \hline \multicolumn{4}{l}{d3} \\ \hline \multicolumn{4}{l}{d3} \\ \hline \multicolumn{4}{l}{d5} \\ \hline \multicolumn{4}{l$ Per info:  $J$  +39 0721 885627

 $\blacksquare$  info@disantevini.it

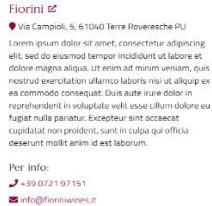

Fiorini **⊵** 

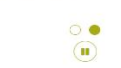

#### Figura 20: Evento "Dalla vigna alla tavola"

Il redattore dopo aver cliccato su "**Modifica**" viene riportato al form che ha compilato nella sezione di back-end. Qui può effettuare le modifiche, e procedere ad una nuova pubblicazione. Le modifiche saranno subito visibili.

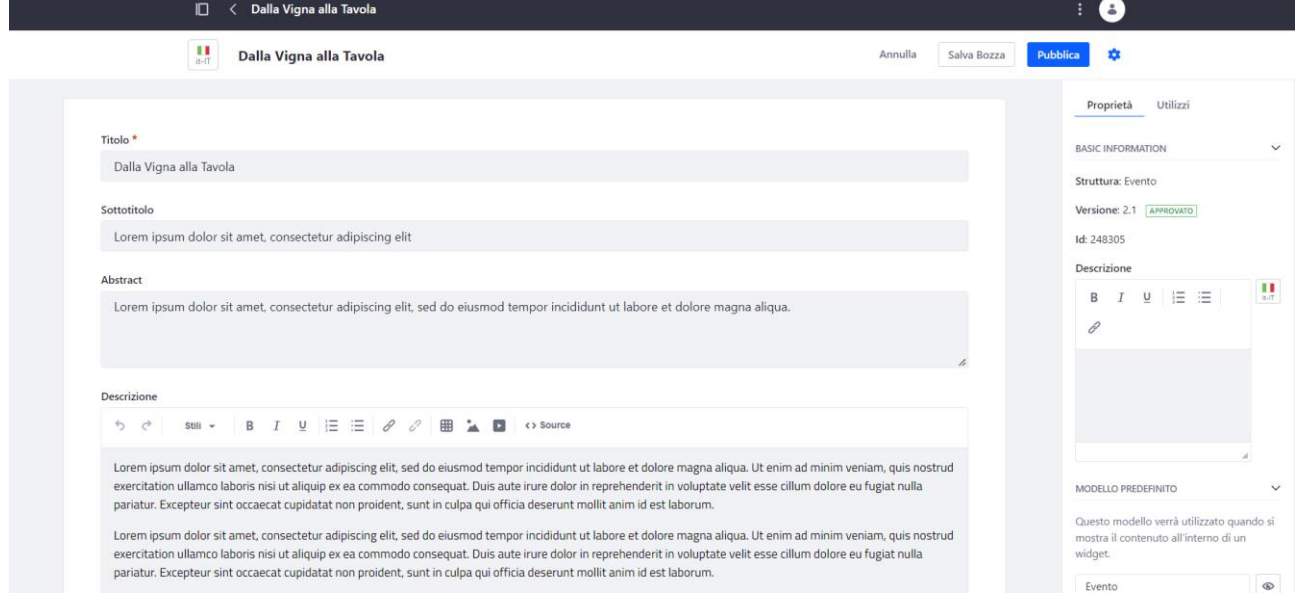

<span id="page-24-0"></span>*Figura 21: Modifica Evento*